# SQL Server 2019 Express Edition バージョンアップ手順書

## はじめに

この手順書は Microsoft 社の『SQL Server 2012』のサポートが 2022 年 7 月 12 日で終了するため

『SQL Server 2012 Express Edition(無償版)』を最新の『SQL Server 2019 Express Edition(無償版)』にバージ ョンアップするためのものです。

『SQL Server 2012 Standard Edition(有償版)』をお使いの場合は、担当営業(顧問先の場合は関与事務所)にご 相談いただきますようお願いいたします。

## バージョンアップ動作環境

Windows 10 (64 ビット版) Windows Server 2016 Windows Server 2019 ※SQL Server 2012 32 ビット版は対象外です。

### バージョンアップ作業前の事前準備(重要)

サーバ、スタンドアロン環境の場合は、バージョンアップ処理中の問題発生時にデータの喪失を防ぐため、 必ず事前にマイナンバーデータを含めてバックアップをお願いします。

- <バックアップ方法>
- ①【トップメニュー】から、[14.バックアップ]を選択してください。【バックアップ・復旧メニュー】が 表示されます。[12.データのバックアップ]を実施してください。
- ②【データの処理・選択】が表示されますので、「バックアップ先」を選択し、[開始]を選択してくだい。

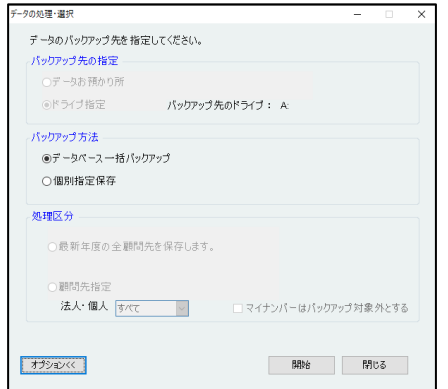

e-PAP ユーザーラウンジの「お役立ちツール」→「システムツール」にある「SQL Server 2019 無償版\_ バージョンアップサポート用(EXE)」をダウンロードしてデスクトップ上に保存しておいてください。

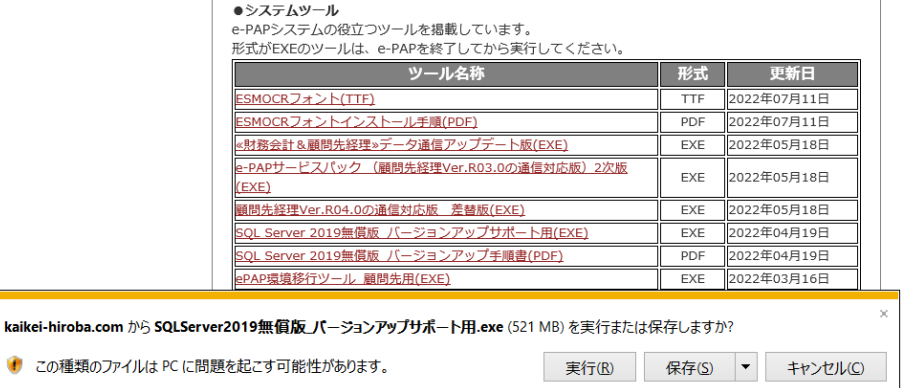

# バージョンアップ作業の流れ ステップ5:データベースの設定 『e-PAPデータベースのバージョンアップ』画面を起動してください。 ステップ4:OS再起動 ステップ3:SQL Serverのバージョンアップ 『e-PAPデータベースのバージョンアップ』画面を起動してください。 ステップ2:OS再起動 ステップ1:バージョンアップの準備 ※オレンジ色は手動でおこなっていただく処理です。

### 作業時の注意事項

・e-PAPがセットアップされているドライブに10GB以上の空き容量が必要です。

※必要な空き容量はお客様の環境によって異なる場合があります。

# バージョンアップ作業

デスクトップに保存した「SQLServer2019 無償版\_バージョンアップサポート用.exe」を実行して【e-PAP セットアップ】を開いてください。セットアップメニュー左下の | 金 オ オラションメニュー| をクリックして【オプションメニ ュー】を起動し【e−PAPデータベースのバージョンアップ】の <mark>。 <sub>【su</sub>up</mark> (オレンジのアイコン)をクリックして<br>→ ^ ^ ^ ^ ^ ください。

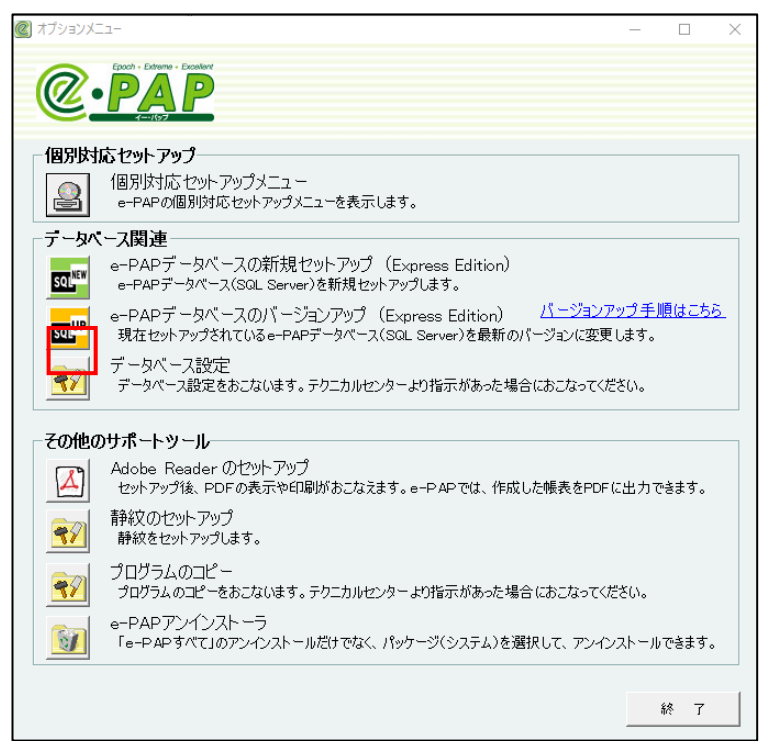

2 [バージョンアップ開始]をクリックしてください。

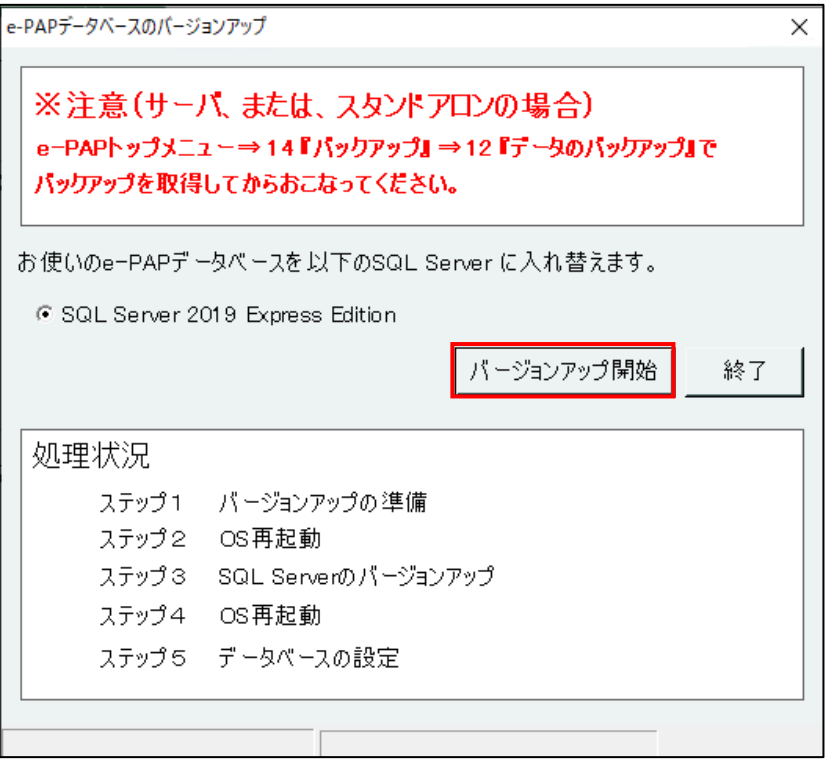

3 次のメッセージが表示されます。[はい]をクリックしてください。

バージョンアップ処理を開始します。

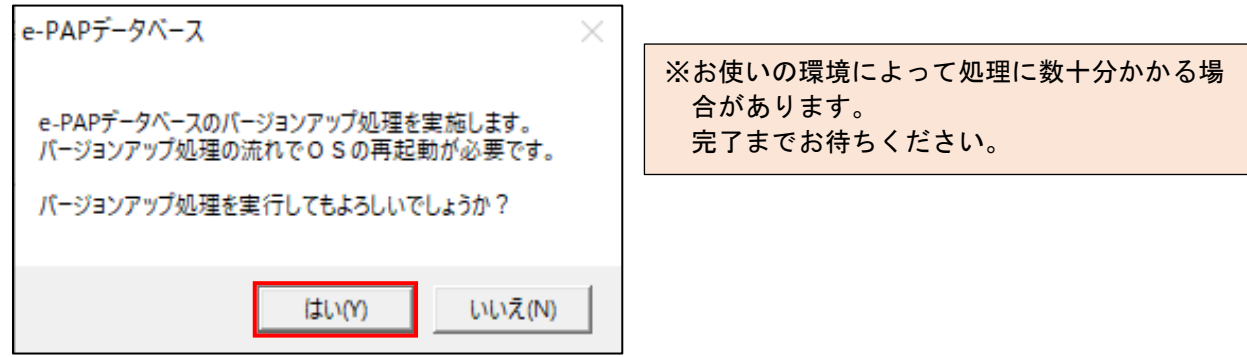

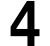

4 次のメッセージが表示されます。[はい]をクリックしてください。OS を再起動します。

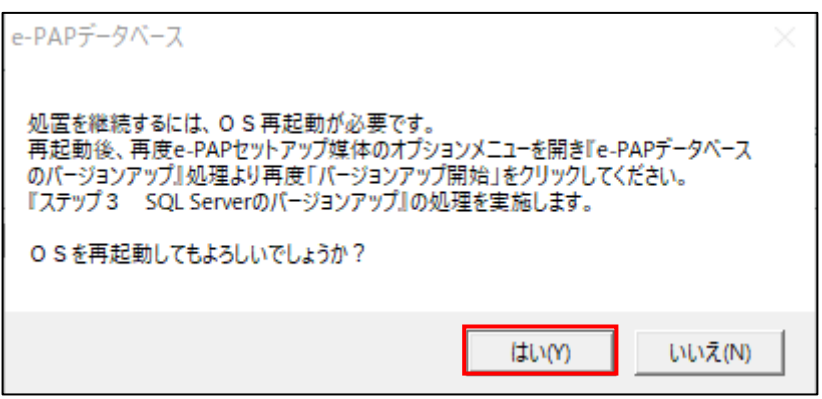

5 oS再起動後、デスクトップに保存した「SQLServer2019 無償版\_バージョンアップサポート用. exe」を実行 して【e-PAPセットアップ】を開いてください。セットアップメニュー左下の **雷** オラションメニュー をクリックして 【オプションメニュー】を起動し、【e-PAPデータベースのバージョンアップ】のオレンジのアイコンをクリック してください。

**6** 【e-PAPデータベースのバージョンアップ】画面より、再度[バージョンアップ開始]をクリックして ください。ステップ3の処理が実施されます。

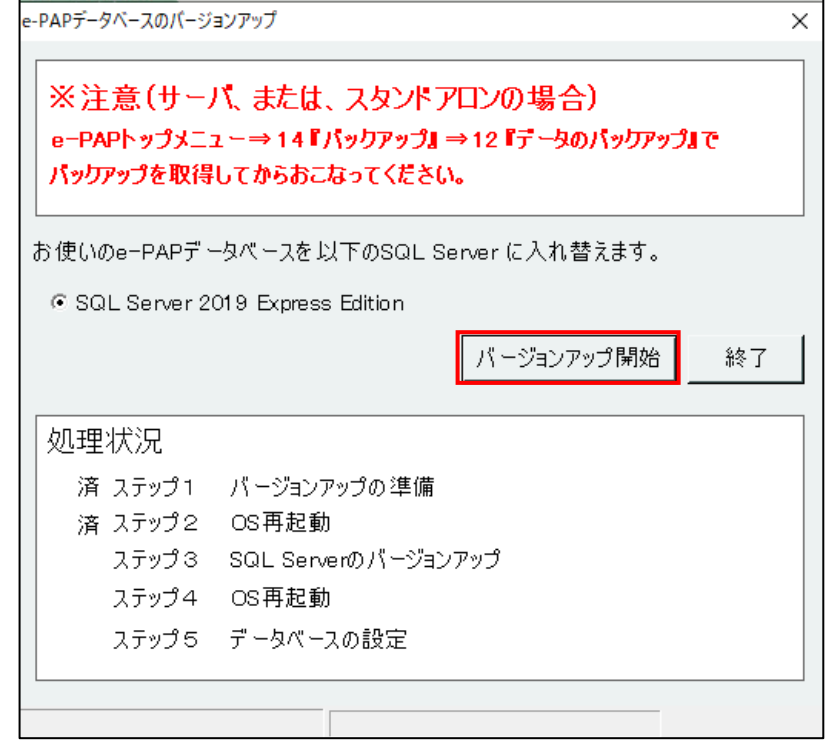

7 次のメッセージが表示されます。[はい]をクリックしてください。OSを再起動します。

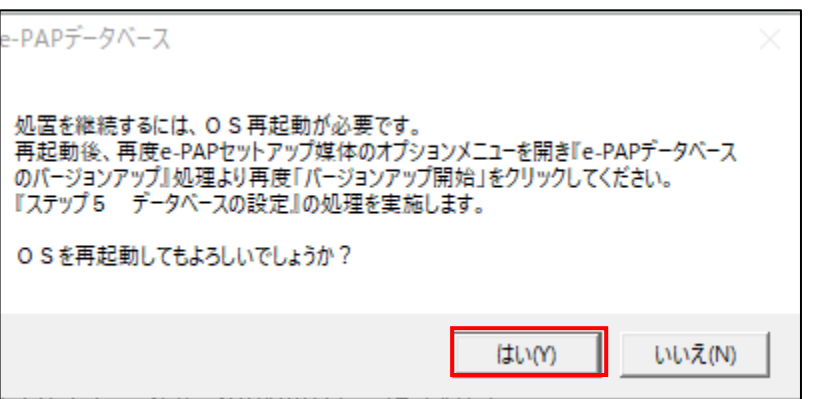

8 os再起動後、デスクトップに保存した「SQLServer2019 無償版\_バージョンアップサポート用. exe」を実行 して【e-PAPセットアップ】を開いてください。セットアップメニュー左下の **雷** オラションメニュー をクリックして 【オプションメニュー】を起動し、【e-PAPデータベースのバージョンアップ】のオレンジのアイコンをクリック してください。

9 【e-PAPデータベースのバージョンアップ】画面より、再度[バージョンアップ開始]をクリックして ください。ステップ5の処理が実施されます。

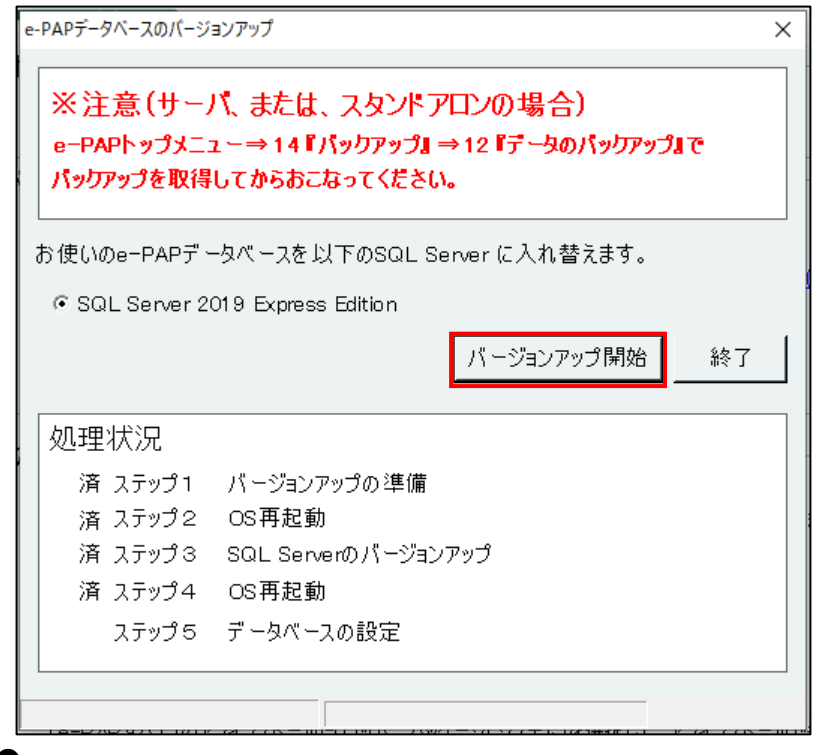

10 このメッセージが表示されたらすべての処理が完了です。[OK]をクリックしてください。

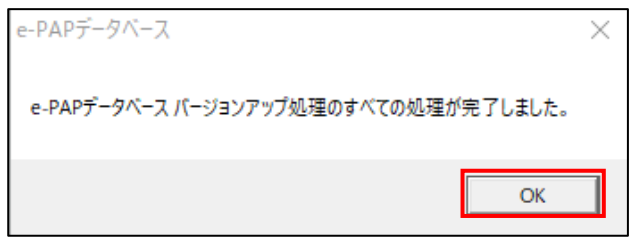

# バージョンアップ後の確認方法

e-PAPのトップメニューから『21 お知らせ情報』→『09 バージョン情報』を開いてください。 使用データベース名が「SQL Server 2019 Express Edition」になっていたらバージョンアップ成功で す。

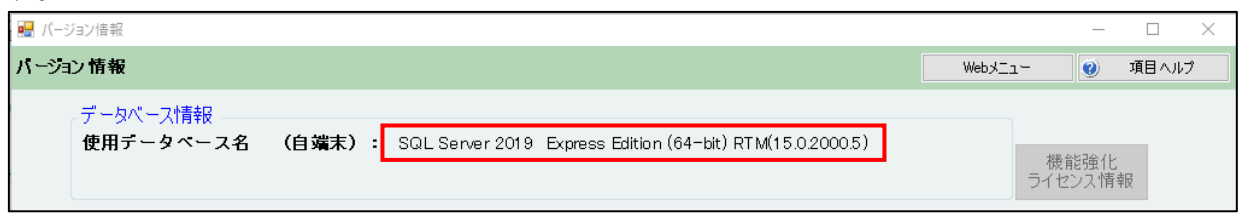